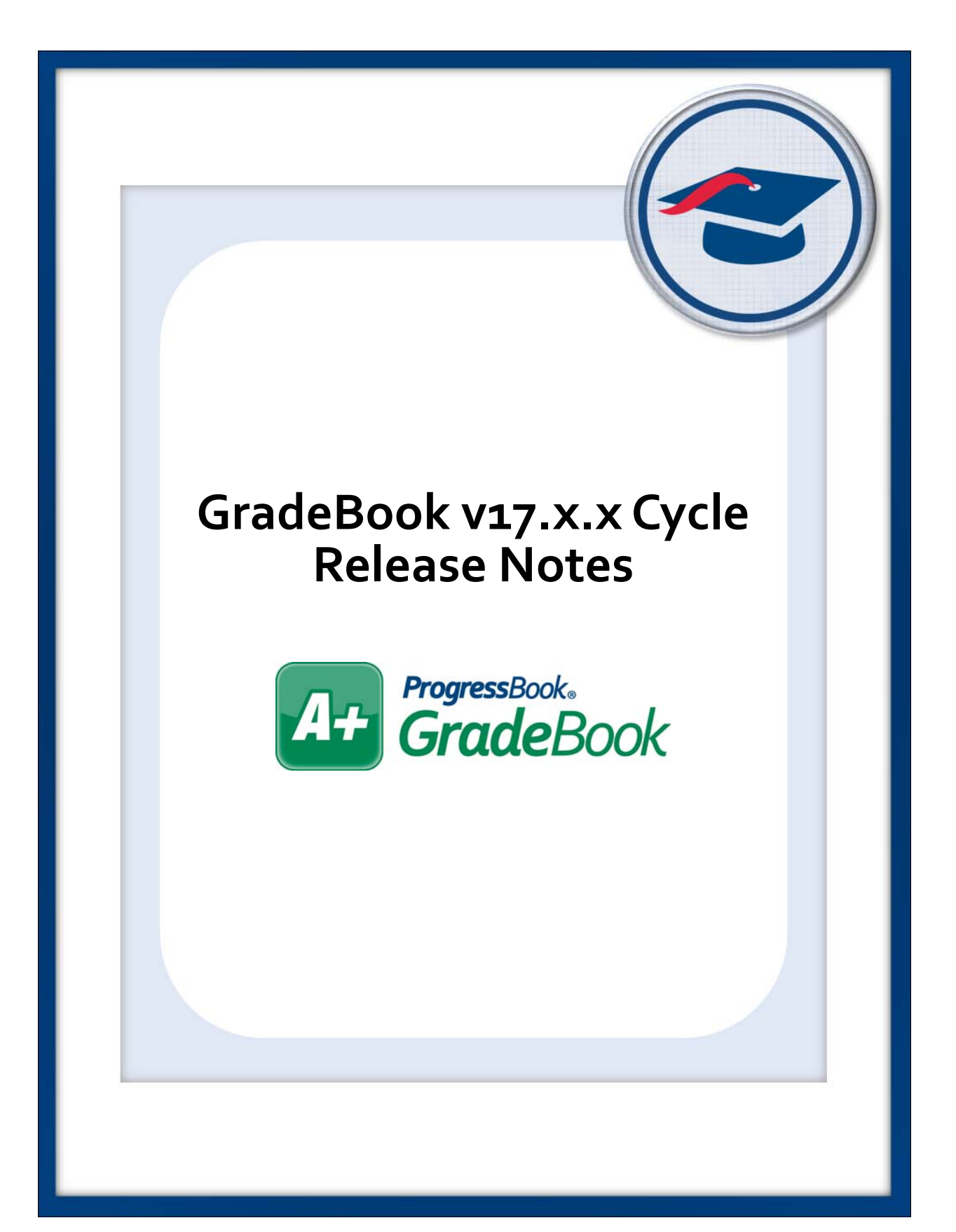

This page intentionally left blank.

# **Table of Contents**

# v17.0.0 Release Notes 1 v17.1.0 Release Notes  $\blacktriangle$ Standards 4

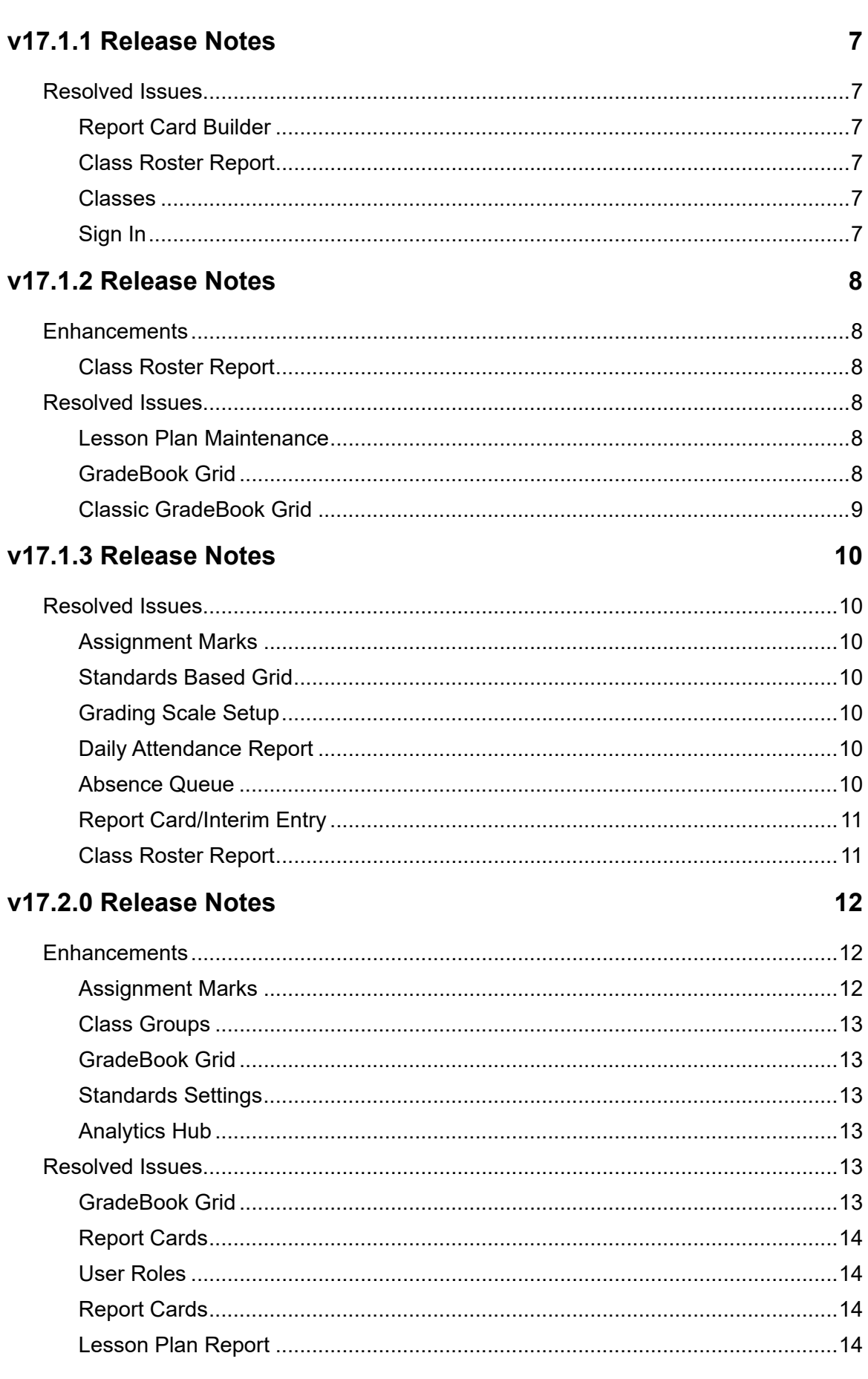

 $\overline{7}$ 

 $\boldsymbol{8}$ 

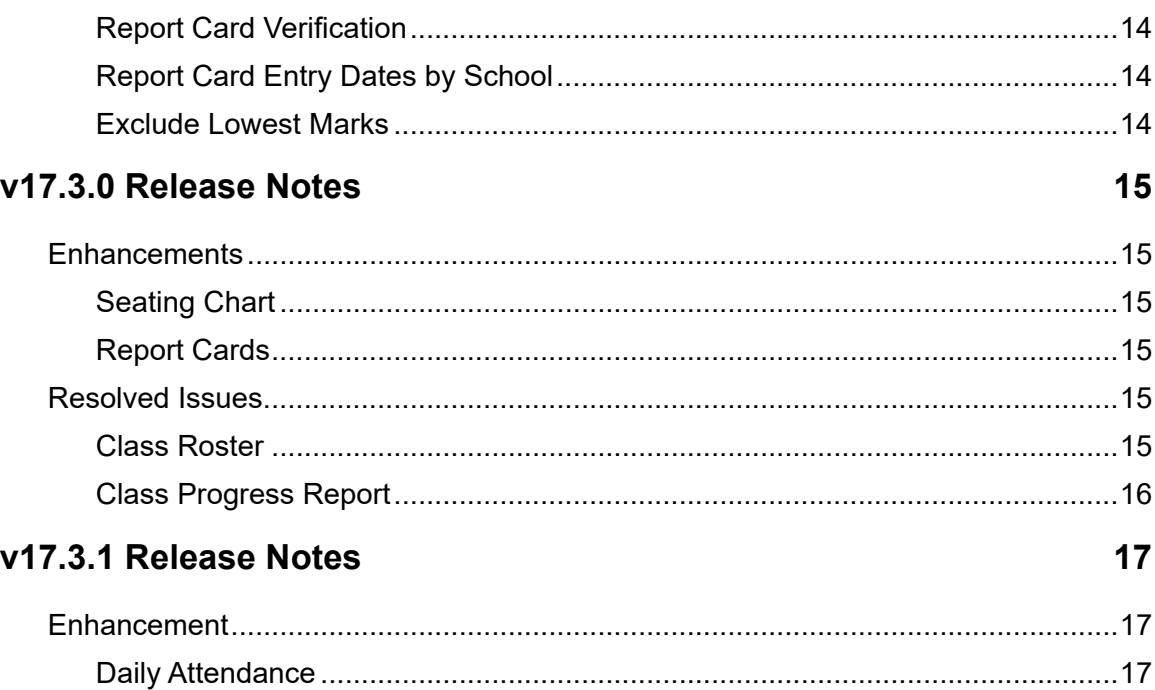

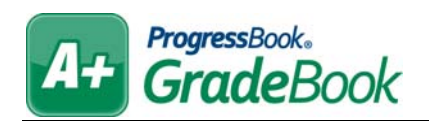

# <span id="page-5-0"></span>**V17.0.0 RELEASE NOTES**

GradeBook v17.0.0 provides several new features and resolves some issues to improve your experience. This overview explains the recent changes.

This document contains the following items:

- **•** [Enhancements](#page-5-1)
- **•** [Resolved Issues](#page-6-7)

Related documentation is available on the Customer Support Portal. For more information about an enhancement, see the product guide referenced in parentheses. <http://support.progressbook.com/Products/GradeBook/SitePages/Home.aspx>.

# <span id="page-5-1"></span>**Enhancements**

## <span id="page-5-2"></span>**Reports**

**•** (E11325) The Class Roster Report now includes each student's grade level. *(ProgressBook GradeBook Teacher Guide)*

## <span id="page-5-3"></span>**Link Schools with Calendars**

**•** When administrators click **School Calendars** from their home pages, followed by the **Schools** tab, they can now use the **Select a School** and **Default Calendar** drop-down lists to set the default calendar for a school instead of viewing all schools at the same time to select defaults. After a default school is selected, calendars display in a grid below with **Additional Calendars** check boxes. *(ProgressBook GradeBook System Manager Guide)*

## <span id="page-5-4"></span>**Academic Standards**

- **•** The new English Language Arts 2017 standard can now be selected on any screen where teachers can select standards.
- **•** The user interface for selecting standards has been restyled for better performance. *(ProgressBook GradeBook Teacher Guide)*

# <span id="page-5-5"></span>**Lunch Counts**

- **•** You can now add notes to all food items on this screen. In addition, you can view who last updated the lunch counts and when. *(ProgressBook GradeBook Teacher Guide)*
- **•** The **Detail** version of the Lunch Count Report now contains lunch choice notes when applicable. *(ProgressBook GradeBook Principal Guide)*

## <span id="page-6-0"></span>**Feature Selection**

**•** A **Live Integration Auditing** feature has been added to the district feature selection. Select this check box to log class roster and student homeroom changes from StudentInformation to the database. *(ProgressBook GradeBook System Manager Guide)*

## <span id="page-6-1"></span>**Teacher Preferences**

**•** (E11830) At districts that do not have VirtualClassroom enabled, the **Quiz Options** and **Discussion Options** are now hidden on this screen.

## <span id="page-6-2"></span>**Period Attendance**

**•** (E11520) **a** and **D** have been added around the **Date** field so that you can more easily select the previous and next days for period attendance. *(ProgressBook GradeBook Teacher Guide)*

#### <span id="page-6-3"></span>**Homerooms**

**•** When an individual student's homeroom is changed on the **Student Homerooms Assignment** screen in StudentInformation, the change is now reflected immediately anywhere homerooms display in GradeBook.

## <span id="page-6-4"></span>**Set Up Required Homerooms**

**•** Administrators can now set which homerooms require daily attendance prior to the start of the term. A **Term** column has been added to show in which reporting period the homeroom takes effect.

## <span id="page-6-5"></span>**Inactive Schools**

**•** More screens now hide inactive schools by default. These screens have check boxes you can select to display inactive schools if necessary.

# <span id="page-6-6"></span>**Discipline Referral**

**•** The maximum character length for the **Incident Description** field has been increased to 1950.

# <span id="page-6-7"></span>**Resolved Issues**

# <span id="page-6-8"></span>**Assignment Types**

**•** (D11417)  $\mathbb{R}$  no longer displayed on this screen for shared assignment types. Now, shared assignment types are once again denoted by  $\mathbb{F}_1$ .

# <span id="page-7-0"></span>**Reports**

- **•** (D11723) Previously, if a teacher had any marks that contained more than 50 characters, administrators were unable to run the YTD Final Grade Admin Report. Now, the YTD Final Grade Admin Report runs successfully, but it only displays the first 50 characters of each mark.
- **•** (D11338) Previously, for users with both cafeteria and attendance roles assigned to them, the **Daily Attendance Report** screen did not load due to insufficient permissions for the cafeteria role, so these users were unable to run the Daily ProgressBook Attendance Report. Now, users with cafeteria and attendance roles can successfully run the report.

## <span id="page-7-1"></span>**Courses**

**•** (D12292) Previously, when a course in GradeBook no longer existed in StudentInformation, integration marked the course in GradeBook as inactive; if that course was added to StudentInformation again later, the inactive course was ignored during integration, therefore adding a duplicate active course to GradeBook. Now, the inactive course is considered during integration, which updates the course rather than duplicating it.

# <span id="page-7-2"></span>**Student Profile**

**•** (D11988) Previously, when you clicked a student's name on the **Class Dashboard** to view the **Student Profile**, clicked the **Progress** tab, and then selected a new student from the **Student** drop-down list, you received the message that no information was found. Now, when you switch students from the **Student Profile** screen **Progress** tab, the information for the selected student displays successfully.

## <span id="page-7-3"></span>**Staff**

**•** (D12075) Previously, when administrators tried to delete staff members, bank items attached to those staff members sometimes caused an error. Now, administrators can delete staff members successfully without error.

# <span id="page-7-4"></span>**Link Schools with Calendars**

**•** (D11525) Previously, when you tried to save on this screen, you received an error. Now, you can successfully save on this screen without error.

# <span id="page-7-5"></span>**Discipline Referral**

- **•** (D12265) Previously, when you created a discipline incident referral, the location you selected in GradeBook did not save to StudentInformation. Now, when you select a location on a referral in GradeBook, it saves to StudentInformation correctly.
- **•** (D12050) Previously, when you created a discipline incident referral, the student's grade level did not save to StudentInformation until you saved the referral again in StudentInformation. Now, when you create a referral, the student's grade level saves correctly to StudentInformation.

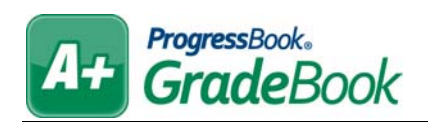

# <span id="page-8-0"></span>**V17.1.0 RELEASE NOTES**

GradeBook v17.1.0 provides several new features and resolves some issues to improve your experience. This overview explains the recent changes.

This document contains the following items:

- **•** [Enhancements](#page-8-1)
- **•** [Resolved Issues](#page-9-1)

Related documentation is available on the Customer Support Portal. For more information about an enhancement, see the product guide referenced in parentheses. <http://support.progressbook.com/Products/GradeBook/SitePages/Home.aspx>.

# <span id="page-8-1"></span>**Enhancements**

## <span id="page-8-2"></span>**GradeBook Grid**

- **•** The **GradeBook Grid** has been restyled and its performance has been improved. Click **Try new GradeBook Grid** at the top right of your current **GradeBook Grid** to access it. At this time, you can click **Use Classic Grid** on the new grid if you want to continue using the old one, but it will be removed in a future release.
	- **•** Just like the classic **GradeBook Grid**, the new one allows you to add daily comments, add assignment marks, and mark assignments as late, missing, and excluded; however, now you can also right-click inside of a cell for a particular student's assignment to perform these actions, to copy and clear marks, and to view more details about the assignment.
	- **•** You can now filter the grid by student or student group to more easily view assignments and you can select whether you want to view **Basic** indicators (late and missing) or **All** indicators.
	- **•** The grid now automatically saves marks as you enter them.

*(ProgressBook GradeBook Teacher Guide, ProgressBook GradeBook Principal Guide)*

#### <span id="page-8-3"></span>**Live Integration**

**•** Newly added students in StudentInformation are now reflected immediately in GradeBook as long as they have been assigned to course sections in StudentInformation.

## <span id="page-8-4"></span>**Standards**

**•** For any screen on which you can select standards, outdated standards are marked **[OBSOLETE]**.

# <span id="page-9-0"></span>**Teacher Preferences**

- **•** The check box option related to uploading Google Drive submissions as files has now been updated to **3rd party documents submitted as files?** to indicate that it encompasses all third party applications used to make submissions. *(ProgressBook GradeBook Teacher Guide)*
- **•** (E2479) The assignment preferences a teacher selects are now applied to recurring assignments. *(ProgressBook GradeBook Teacher Guide)*
- **•** A new **Mark Entry Options** section has been added to the screen. From here, you can select the **Use new mark entry** radio button to indicate you want to use the new GradeBook Grid and mark entry screens with better performance, or you can select the **Use classic mark entry** radio button to indicate you do not want the new GradeBook Grid or performance changes on mark entry screens. *(ProgressBook GradeBook Teacher Guide)*
- **•** When you select a group for which you want to set preferences, a new section displays on this screen indicating which classes are in this class group. Changes you make to preferences for the selected group affect all classes in that group. *(ProgressBook GradeBook Teacher Guide)*

# <span id="page-9-1"></span>**Resolved Issues**

# <span id="page-9-2"></span>**Assignment Marks**

**•** (D10947) Previously, for classes using the Default Grading Scale, when a teacher clicked the **Calculate Averages** link, the screen timed out and did not save the information. Now, the screen does not time out in these circumstances and saves properly.

# <span id="page-9-3"></span>**Reporting Periods**

**•** (D12380) Previously, when you changed the date fields in the **Term Begin** and **Term End**  columns but did not enter a date in the **Interim End** column, the changes did not save. Now, changes to the **Term Begin** and **Term End** columns save even if you did not enter a date in the **Interim End** column.

# <span id="page-9-4"></span>**Report Card**

**•** (D12377) Previously, on the **Assessments** tab, when using certain screen resolutions, the grid did not have a horizontal scroll bar to view all columns on the screen. Now, a horizontal scroll bar has been added to the grid.

# <span id="page-9-5"></span>**Navigation**

**•** (D12407) After the installation of ProgressBook Suite v17.0.0, the **GradeBook** link in the top-right navigation area did not display to non-teacher users (such as principals). Now, the **GradeBook** link displays to all non-teacher users.

# <span id="page-10-0"></span>**Administrator Home Page**

**•** (D1977) When you clicked certain links on this screen after a session timeout, you received an error. Now, in these circumstances, you do not receive an error, and you are prompted to log in again.

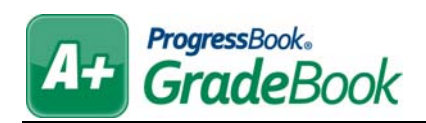

# <span id="page-11-0"></span>**V17.1.1 RELEASE NOTES**

GradeBook v17.1.1 resolves some issues to improve your experience. This overview explains the recent changes.

Related documentation is available on the Customer Support Portal. For more information about an enhancement, see the product guide referenced in parentheses.

<http://support.progressbook.com/Products/GradeBook/SitePages/Home.aspx>.

# <span id="page-11-1"></span>**Resolved Issues**

# <span id="page-11-2"></span>**Report Card Builder**

- **•** (D12378) Previously, on the **Messages** tab, you were unable to save your changes to the **Report Card Title** field or any of the **Message** fields. Now, the information on this screen saves properly.
- **•** (D12382) After the installation of ProgressBook Suite v17.0.0, Master users were unable to view report cards run by other users. Now, Master users can view these report cards.
- **•** (D12460) Previously, when setting up a new report card with the override marks option enabled, on the **Periods** tab, when you set the **Min%** and **Max%** mark thresholds and saved, the **Max%** field changed to match the **Min%** field. Now, in these circumstances, on the **Periods** tab, the **Max%** field remains the value you entered.

# <span id="page-11-3"></span>**Class Roster Report**

**•** (D12437) Previously, when you printed the report, a page break was not inserted between different classes. Now, when you print the report, a page break is added between classes.

## <span id="page-11-4"></span>**Classes**

- **•** (D12379) Previously, on the **Classes** screen and the **Courses** screen, when you selected a specific school from the **School** drop-down list, a search sometimes returned class or course results from schools other than the one you selected. Now, when you select a school from the **School** drop-down list, only classes or courses from that school display in the search results.
- **•** (D12434) Previously, when you attempted to add a student to a class associated with a course that has no grade level, an error occurred. Now, even when a course has no grade level, you can add a student to the associated class.

# <span id="page-11-5"></span>**Sign In**

**•** Previously, some users experienced a server runtime error that prevented the **Sign In**  screen from loading, making them unable to log back in to ProgressBook. Now, users are redirected properly to the **Sign In** screen and can log in again.

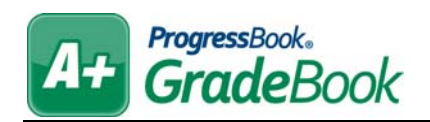

# <span id="page-12-0"></span>**V17.1.2 RELEASE NOTES**

GradeBook v17.1.2 provides several enhancements and resolves some issues to improve your experience. This overview explains the recent changes.

This document contains the following items:

- **•** [Enhancements](#page-12-1)
- **•** [Resolved Issues](#page-12-3)

Related documentation is available on the Customer Support Portal. For more information about an enhancement, see the product guide referenced in parentheses. <http://support.progressbook.com/Products/GradeBook/SitePages/Home.aspx>.

# <span id="page-12-1"></span>**Enhancements**

## <span id="page-12-2"></span>**Class Roster Report**

- **•** (E12459) The grade level column on the report is now optional. *(ProgressBook GradeBook Teacher Guide)*
- **•** You can now specify the number of students to display per page on the report for the HTML output. *(ProgressBook GradeBook Teacher Guide)*

# <span id="page-12-3"></span>**Resolved Issues**

#### <span id="page-12-4"></span>**Lesson Plan Maintenance**

- **•** (D12518) Previously, when you added a valid standard with no number associated with it, you received an error. Now, the screen loads correctly and the standard is listed with "No Number."
- **•** (D12501) Previously, the LookupDescr column in the LookupCodes table in the database allowed only up to 100 characters. Now, the LookupDescr column allows up to 200 characters.

# <span id="page-12-5"></span>**GradeBook Grid**

**•** (D12515) Previously, when you chose to use the new mark entry option and gave a student points on an assignment that has an assignment type composed of only 0-point assignments, the points were not included in the average calculation. Now, a student's extra credit points are properly calculated in the average.

# <span id="page-13-0"></span>**Classic GradeBook Grid**

**•** (D12529) Previously, when you used the comment mark type and the comment assignment type, then clicked the comment icon on the classic GradeBook Grid, the **Daily Comments** window opened with an error and you were unable to enter a comment. Now, the **Daily Comments** window opens properly in these circumstances.

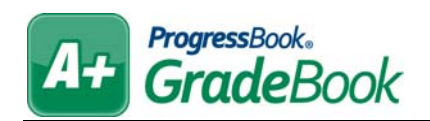

# <span id="page-14-0"></span>**V17.1.3 RELEASE NOTES**

GradeBook v17.1.3 resolves some issues to improve your experience. This overview explains the recent changes.

Related documentation is available on the Customer Support Portal. <http://support.progressbook.com/Products/GradeBook/SitePages/Home.aspx>.

# <span id="page-14-1"></span>**Resolved Issues**

## <span id="page-14-2"></span>**Assignment Marks**

**•** (D3686) Previously, on a Custom Setup 2 assignment with a decimal value, when a student earned full points, the value turned red, incorrectly indicating that the student received extra points on the assignment. Now, in these circumstances, the full-point value does not turn red.

## <span id="page-14-3"></span>**Standards Based Grid**

**•** (D12582) Previously, when you hovered your cursor over an assessment header and then clicked  $\mathbf{g}_n$ , the bar graph window did not open. Now, the bar graph window opens.

## <span id="page-14-4"></span>**Grading Scale Setup**

**•** (D12574) Previously, you were unable to convert Custom Setup 2 assignments to Custom Setup 1 or the default grading scale. The feature now functions correctly.

## <span id="page-14-5"></span>**Daily Attendance Report**

**•** (D12521) Previously, when you ran the report as an RTF, the page size incorrectly defaulted to 9.5 inches by 11 inches. Now, the page size correctly defaults to 8.5 inches by 11 inches.

# <span id="page-14-6"></span>**Absence Queue**

- **•** (D12580) Previously, when you had multiple students on the screen and clicked **Save**, the changes did not save. Now, the changes save.
- **•** (D12524) Previously, some of the icons on this screen navigated you to an error screen. Now, all of the icons function correctly.

# <span id="page-15-0"></span>**Report Card/Interim Entry**

**•** (D12618) Previously, when a report card had an assessment with an **External Reference**  of **Period Absence** or **Period Tardy**, the assessment value did not save to StudentInformation when you selected a check box in a reporting period column, clicked **=**, and then clicked **Save**. Now, the assessment values save properly in these circumstances.

# <span id="page-15-1"></span>**Class Roster Report**

**•** (D12551) Previously, when you printed an HTML version of the report, an extra blank page printed at the end of the report. Now, when you print the report, no extra blank pages print.

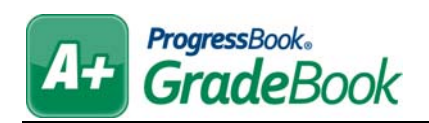

# <span id="page-16-0"></span>**V17.2.0 RELEASE NOTES**

GradeBook v17.2.0 provides several enhancements and resolves some issues to improve your experience. This overview explains the recent changes.

This document contains the following items:

- **•** [Enhancements](#page-16-1)
- **•** [Resolved Issues](#page-17-4)

Related documentation is available on the Customer Support Portal. For more information about an enhancement, see the product guide referenced in parentheses. <http://support.progressbook.com/Products/GradeBook/SitePages/Home.aspx>.

# <span id="page-16-1"></span>**Enhancements**

## <span id="page-16-2"></span>**Assignment Marks**

- **•** A new version of the **Assignment Marks** screen has been added to GradeBook. The performance and user interface have been improved. To access the new screen, at the top-right of the classic **Assignment Marks** screen, click **Try New Assignment Marks**. Clicking this link sets the new **Assignment Marks** screen as the default when you click the **Assignment Details** screen **Marks** tab. You can also select **Use new mark entry** on the **Teacher Preferences** screen to set it as the default. *(ProgressBook GradeBook Teacher Guide)*
- **•** When you enter marks on this screen, they now save automatically.
- **•** The functionality of the classic **Assignment Marks** screen remains the same on the new screen, but some of the features have changed location:
	- **•** The **New Assignment**, **Import Assignment**, **Copy the Assignment**, and **Import the Marks** links have been moved to the top-left of the screen.
	- **•** The **Date Assigned**, **Date Due**, **Points**, and **Weight** fields have become read-only fields at the top of the screen, with **Date Assigned** changed to **Assigned** and **Date Due** changed to **Due**.
	- **•** The **Post to the web** and **Exclude student averages** check boxes have been moved to the top of the screen.

*(ProgressBook GradeBook Teacher Guide)*

- **•** On the new **Assignment Marks** screen, you can now right-click inside of a cell in the grid to perform the following actions:
	- **Fill Column** with the mark in the current cell
	- **Fill Row** with the mark in the current cell for Custom Setup 2 assignments
	- **Fill All Rows** with the marks in the rows of the current column for Custom Setup 2 assignments
	- **Clear Column**
	- **Clear Row**
- **Clear All** (in column and row)
- **•** Mark assignments as **Missing**, **Late**, or excluded

*(ProgressBook GradeBook Teacher Guide)*

- **•** You can now filter the screen by student or student group. *(ProgressBook GradeBook Teacher Guide)*
- **•** When a student joins a class after assignments have been given, an **Assign to Student**  link displays in the column of any assignments that student has not been given. Once the teacher clicks the link, the student is now responsible for completing the assignment. *(ProgressBook GradeBook Teacher Guide)*
- **•** You can return to the classic **Assignment Marks** screen by clicking **Use Classic Assignment Marks** at the top-right of the screen. The classic **Assignment Marks**  screen will be deprecated in a later release. *(ProgressBook GradeBook Teacher Guide)*

## <span id="page-17-0"></span>**Class Groups**

**•** You can no longer group classes that do not have matching reporting periods or classes that have duplicate students.

## <span id="page-17-1"></span>**GradeBook Grid**

**•** (D12553) On the new **GradeBook Grid**, students are now listed alphabetically by last name followed by first name instead of only by last name.

## <span id="page-17-2"></span>**Standards Settings**

**•** On the **Administrator Home Page,** under **District Setup**, administrators can now click **Standards Settings** to select which standards collections should be available to the district. *(ProgressBook GradeBook System Manager Guide)*

# <span id="page-17-3"></span>**Analytics Hub**

**•** From your home page, you can now run Analytics Hub reports if you have access to them in StudentInformation.

# <span id="page-17-4"></span>**Resolved Issues**

## <span id="page-17-5"></span>**GradeBook Grid**

**•** (D12865) Previously, on the new GradeBook Grid, when you had floating assignments with no due dates or sequence numbers and opted to show all assignment types, the assignments displayed in an inconsistent order, sometimes creating duplicate assignments or leaving some out entirely. Now, when you opt to see floating assignments of all assignment types with no due dates or sequence numbers, they display in the proper order, with none missing or duplicated.

# <span id="page-18-0"></span>**Report Cards**

**•** (D12608) Previously, when a principal or clerical user tried to enter information in the Enter the ProgressBook Student ID (Optional) field on the report cards report to select a student, they received a security error. Now, principals and clerical users can select a student and run this report successfully.

# <span id="page-18-1"></span>**User Roles**

- **•** (D10324) Previously, users with multiple accounts with different roles were only able to access screens requiring the lowest security roles. Now, users can access screens associated with any of their user roles.
- **•** (D12552) Previously, all non-teacher home pages displayed Report Builder Reports to which those user roles did not have access, causing errors. Now, all non-teacher home pages do not display reports that are not available to those roles.

# <span id="page-18-2"></span>**Report Cards**

**•** (D12608) Previously, when a principal or clerical user tried to enter information in the **Enter the ProgressBook Student ID (Optional)** field on the report cards report to select a student, they received a security error. Now, principals and clerical users can select a student and run this report successfully.

## <span id="page-18-3"></span>**Lesson Plan Report**

**•** (D12615) Previously, when you selected a report version that pulled one or more lesson plans with obsolete academic standards, and then you ran the report, you received an error. Now, in these circumstances, the report runs correctly.

# <span id="page-18-4"></span>**Report Card Verification**

**•** (D12550) Previously, the report printed with extra spaces between lines and grouped the teachers' names incorrectly, affecting readability. Now, extra spaces are not added to the report and readability is unaffected.

# <span id="page-18-5"></span>**Report Card Entry Dates by School**

**•** (D12593) Previously, when a GradeBook user had both a teacher or principal account *and* a school administrator account, if the school administrator account DBID was the higher of the two, the grid with entry start and end dates did not display on the screen. Now, the grid displays in these circumstances.

# <span id="page-18-6"></span>**Exclude Lowest Marks**

**•** (D12088) Previously, when a teacher ran the exclude lowest marks utility, deleted the mark for the assignment with the lowest mark, and then ran the utility again, an error occurred. Now, if you run the utility in these circumstances, the new lowest mark is calculated and excluded.

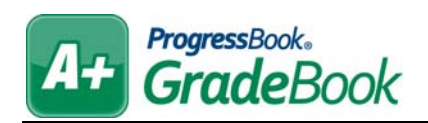

# <span id="page-19-0"></span>**V17.3.0 RELEASE NOTES**

GradeBook v17.3.0 provides several enhancements and resolves some issues to improve your experience. This overview explains the recent changes.

This document contains the following items:

- **•** [Enhancements](#page-19-1)
- **•** [Resolved Issues](#page-19-4)

Related documentation is available on the Customer Support Portal. For more information about an enhancement, see the product guide referenced in parentheses. <http://support.progressbook.com/Products/GradeBook/SitePages/Home.aspx>.

# <span id="page-19-1"></span>**Enhancements**

## <span id="page-19-2"></span>**Seating Chart**

**•** In the **Set the student desk size and color** area, the desk can now be resized by clicking the bottom-right corner of the desk and dragging until the desk is the desired size. You can also now select the desk color using a more user-friendly color picker. *(ProgressBook GradeBook Teacher Guide)*

## <span id="page-19-3"></span>**Report Cards**

- **•** (E13069) An 8.5" by 11" landscape report card with 2 columns is now available for schools that use 11 reporting periods. The report card template will be available for use in the Report Card Builder after completing the following steps:
	- **•** Download the SQL script located on the Customer Support Portal: [Products – GradeBook – Miscellaneous – 8.5x11 landscape –](http://support.progressbook.com/Products/GradeBook/Miscellaneous/Report Card Templates/8.5x11 landscape/Marks (6-11) - 8.5 x 11 Landscape 2 Columns.sql)  [Marks \(6-11\) - 8.5 x 11 Landscape 2 Columns](http://support.progressbook.com/Products/GradeBook/Miscellaneous/Report Card Templates/8.5x11 landscape/Marks (6-11) - 8.5 x 11 Landscape 2 Columns.sql)
	- **•** Run the downloaded SQL script against the database for the district that will use the report card template.

# <span id="page-19-4"></span>**Resolved Issues**

## <span id="page-19-5"></span>**Class Roster**

**•** (D8994, D1349) Previously, when you marked a student's assignment as missing, hid the student from the class roster, and then unhid the student, the missing assignment was no longer marked as missing for that student. Now, hidden students' missing assignments remain marked as missing when they are unhidden from the class roster.

# <span id="page-20-0"></span>**Class Progress Report**

**•** (D13081) Previously, when a student's name was longer than 50 characters, you received an error when running the report. Now, the report allows student names up to 70 characters.

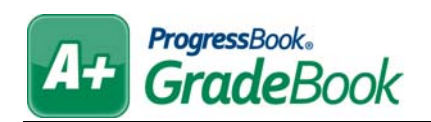

# <span id="page-21-0"></span>**V17.3.1 RELEASE NOTES**

GradeBook v17.3.1 provides an enhancement to improve your experience. This overview explains the recent change.

Related documentation is available on the Customer Support Portal. For more information about an enhancement, see the product guide referenced in parentheses.

<http://support.progressbook.com/Products/GradeBook/SitePages/Home.aspx>.

# <span id="page-21-1"></span>**Enhancement**

# <span id="page-21-2"></span>**Daily Attendance**

**•** When you select a class group containing students from more than one school, you now receive a message indicating that you cannot take daily attendance for a class group in those circumstances. *(ProgressBook GradeBook Teacher Guide)*